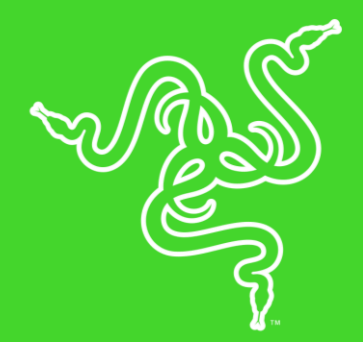

# RAZER LANCEHEAD

HANDBUCH

Dank Adaptiver Frequenz-Technologie sucht sich die kabellose Gaming-Maus Razer Lancehead ständig das stärkste Signal und stellt eine entsprechende Verbindung her, damit stets eine optimale Datenübertragung gewährleistet ist, wie sie für kabelloses Gaming auf Turnierniveau unerlässlich ist. Der präziseste Laser-Sensor der Welt und mechanische Maus-Schalter von Razer™sorgen für beispiellose Leistung und Haltbarkeit. Und über den Hybrid-Arbeitsspeicher powered by Razer Synapse Pro lässt sich jederzeit auf das gewünschte Profil zugreifen.

## **INHALT**

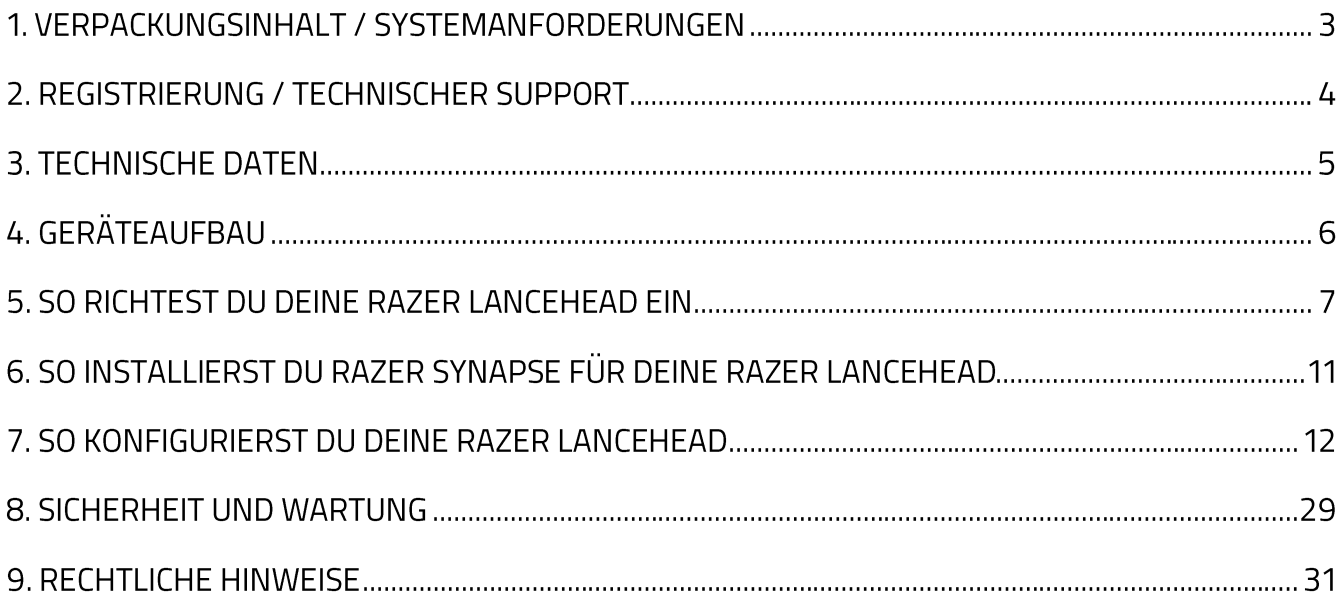

## 1. VERPACKUNGSINHALT / SYSTEMANFORDERUNGEN

### VERPACKUNGSINHALT

- " Razer Lancehead Gaming-Maus
- **USB-Dongle**
- USB-Dongle-Adapter
- USB-auf-Micro-USB-Kabel
- · Wichtige Produktinformationen

### SYSTEMANFORDERUNGEN

#### PRODUKTANFORDERUNGEN

• PC oder Mac mit einem freien USB-Anschluss

#### **RAZER SYNAPSE PRO-ANFORDERUNGEN**

- Windows® 7 (oder höher)
- · Internetanschluss
- 100 MB freier Festplattenspeicher

#### **RAZER SYNAPSE-ANFORDERUNGEN**

- Windows® 7 / OS X (10.9 oder höher)\*
- · Internetanschluss
- 100 MB freier Festplattenspeicher

## 2. REGISTRIERUNG / TECHNISCHER SUPPORT

## **REGISTRIERUNG**

Registriere dich jetzt für ein Razer Synapse-Konto, um den Garantiestatus deines Produktes in Echtzeit sehen zu können. Weitere Informationen zu Razer Synapse und seinen Features findest du unter razerzone.com/synapse.

Solltest du bereits Razer Synapse benutzen, registriere dein Produkt, indem du in der Razer Synapse-Anwendung auf deine E-Mail-Adresse klickst und Garantiestatus aus der Dropdown-Liste auswählst.

Um dein Produkt online zu registrieren, besuche razerzone.com/registration. Bitte beachte, dass du deinen Garantiestatus nicht sehen kannst, wenn du die Registrierung über die Webseite durchgeführt hast.

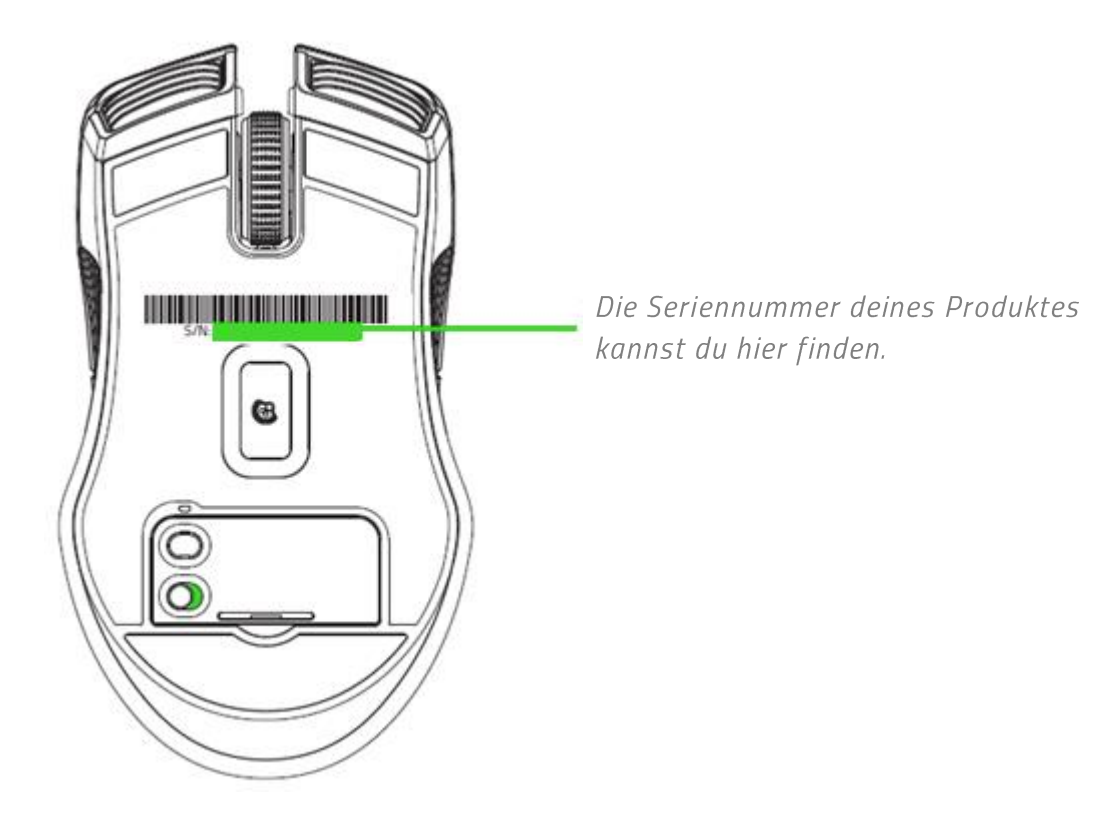

### **TECHNISCHER SUPPORT**

- 2 Jahr eingeschränkte Herstellergarantie.
- Kostenloser technischer Online-Support unter razersupport.com.

## **3. TECHNISCHE DATEN**

### **TECHNISCHE DATEN**

- 5G-Laser-Sensor mit 16,000 DPI
- " Bis zu 210 IPS (Zoll pro Sekunde) / 50-G-Beschleunigung
- Adaptive Frequenz-Technologie
- Mechanische Maus-Switch von Razer<sup>™</sup>
- **Empfindlichkeitsanpassung im Spiel**
- " Taktiles Mausrad in Gaming-Grade-Qualität
- Beidhändiges Design mit weiter entwickelten gummibeschichteten Seitengriffen
- Hybrid-speicher: auf dem gerät und in der cloud
- Razer Chroma<sup>™</sup>-Beleuchtung mit echten 16,8 Millionen anpassbaren Farboptionen
- Geräteübergreifende Farbsynchronisierung
- Neun unabhängig programmierbare Hyperesponse™-Tasten
- 1000-Hz-Ultrapolling
- 2,4-GHz-Adapter
- Unterstützt Razer Synapse 3 (Beta erscheint demnächst)
- 2,1 m langes, geflochtenes USB-Ladekabel
- Akkulaufzeit: Ungefähr 24 Stunden (mit Beleuchtung) (Die Lebensdauer des Akkus hängt von seiner Nutzung ab)

## UNGEFÄHRE GRÖSSE UND GEWICHT

- $\blacksquare$  Länge: 117 mm
- Breite: 71 mm
- $-Höhe: 38 mm$
- Gewicht:  $111 g^*$

\* ohne Kabel

## 4. GERÄTEAUFBAU

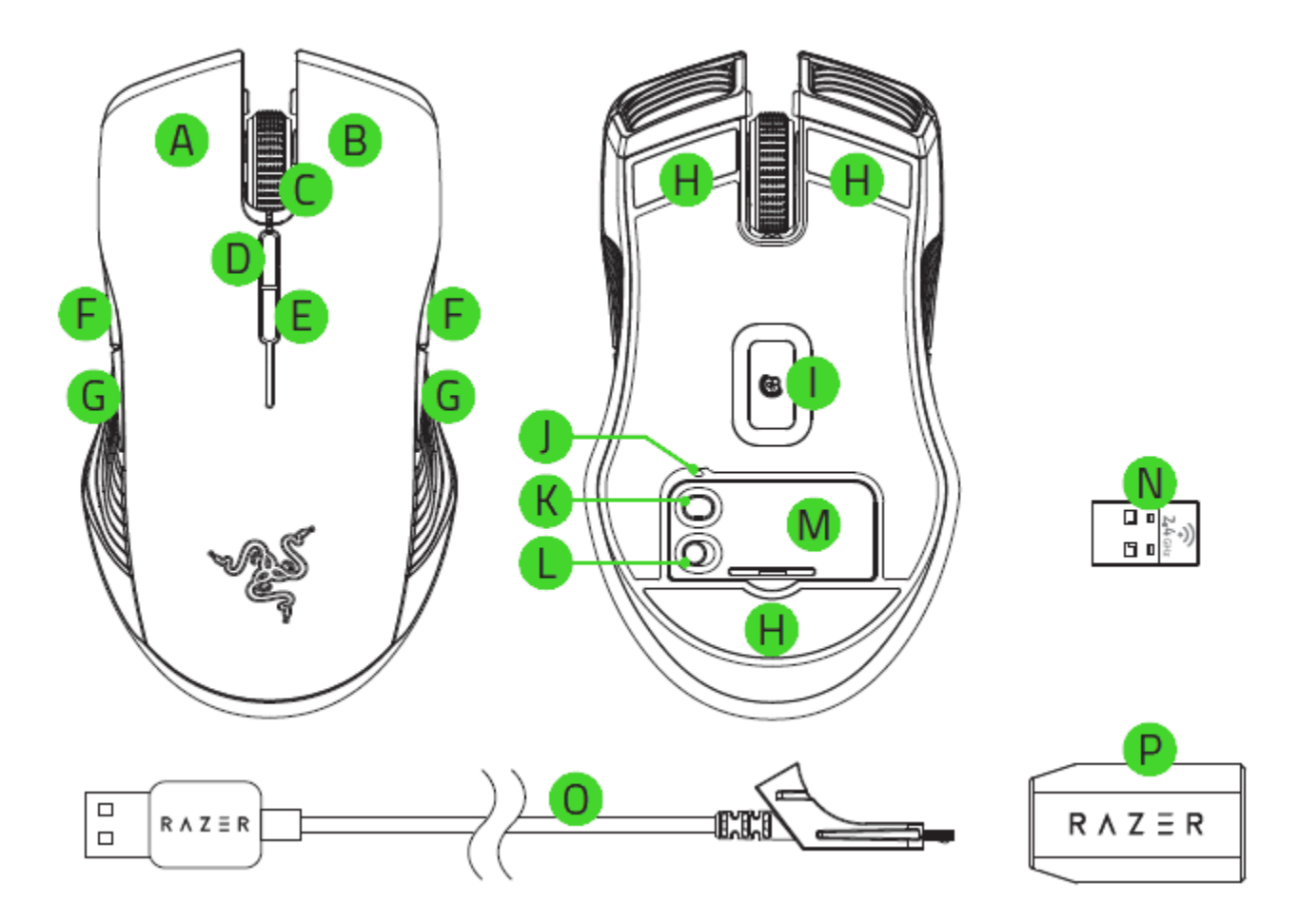

- A. Linke Maustaste
- **B.** Rechte Maustaste
- C. Scrollrad
- D. DPI-Stufe +
- E. DPI-Stufe -
- F. Maustaste 5
- G. Maustaste 4
- H. Ultraslick-Gleitfüße
- I. 5G-Laser-Sensor mit echten 16.000 **DPI**
- J. Profil-Anzeige
- K. Profil-Taste
- L. Power-Taste
- M. Abdeckung des USB-Dongle-Fachs
- N. USB-Dongle
- O. USB-auf-Micro-USB-Kabel
- P. USB-Dongle-Adapter

Die Standard-DPI-Stufen sind wie folgt: 800, 1800, 4500, 9000 und 16000. Die DPI-Stufen kannst du mithilfe von Razer Synapse anpassen.

A

## 5. SO RICHTEST DU DEINE RAZER LANCEHEAD EIN

## SO LÄDST DU DEINE RAZER LANCEHEAD AUF

Verbinde den Micro-USB-Anschluss des USB-auf-Micro-USB-Kabels mit deiner Razer Lancehead. Verbinde den USB-Anschluss des USB-auf-Micro-USB-Kabels mit deinem Computer

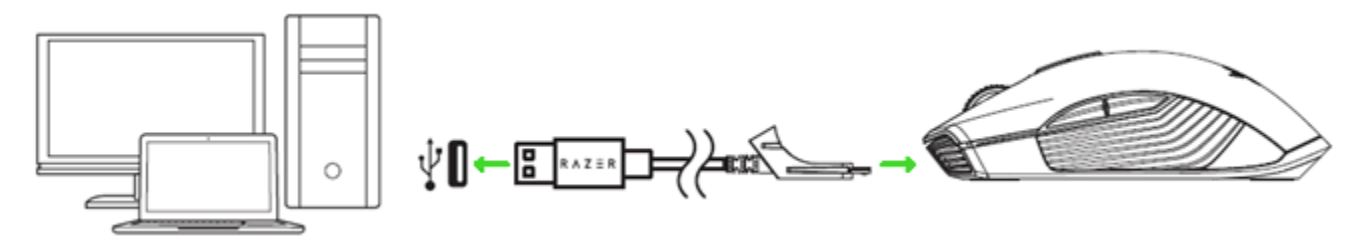

Über diese Verbindung kannst du dein Razer-Gerät auch im kabelgebundenen Modus betreiben.

Um optimale Ergebnisse zu erreichen, lade deine Razer Lancehead bitte vor dem ersten Einsatz voll auf. Ein vollständig entleerter Akku benötigt ungefähr 4 Stunden, um wieder ganz aufgeladen zu werden. Sollte die Razer Lancehead längere Zeit nicht benutzt worden sein, musst du sie vielleicht erst wieder aufladen, bevor du sie benutzen kannst.

Die Razer Lancehead erfordert eine USB-Verbindung, die während des Aufladens des Akkus ausreichend Strom zuführen kann. Der Ladeprozess der Batterie der Razer Lancehead kann eventuell durch eine Verbindung zu einem USB-Hub oder USB-Anschlüssen ohne Stromversorgung, die an bestimmten Tastaturen und anderen Peripheriegeräten vorhanden sind, beeinflusst werden. Wenn du dir nicht sicher bist, verbinde deine Razer Lancehead am besten direkt mit dem USB-Anschluss deines Computers.

#### **ANZEIGE BEI NIEDRIGEM AKKUSTAND**

Das Scrollrad der Razer Lancehead leuchtet in regelmäßigen Intervallen zweimal auf, um anzuzeigen, dass der Akkustand unter 15% gesunken ist. Diese Beleuchtungssequenz wiederholt sich fortlaufend bis der Akku erschöpft ist oder die Maus per USB-auf-Micro-USB-Kabel mit einem Computer verbunden wird.

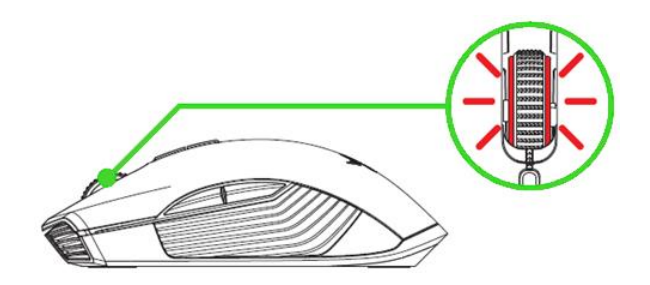

Ab welchem Akkustand du gewarnt werden möchtest, kannst du per Razer Synapse festlegen.

## SO VERWENDEST DU DEN USB-DONGLE

1. Verbinde ihn mit einem USB-Anschluss deines Computers.

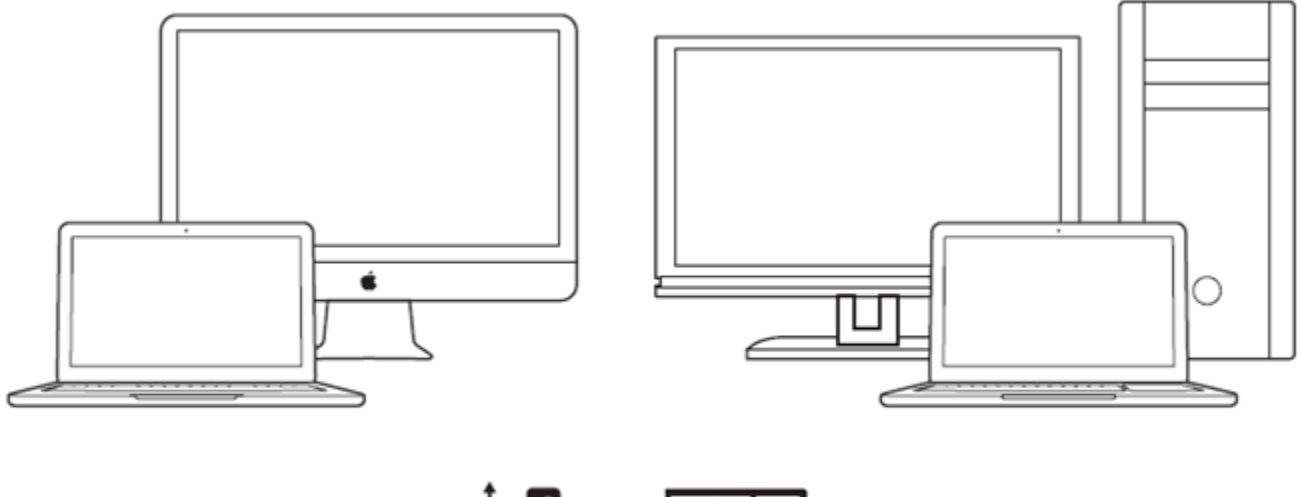

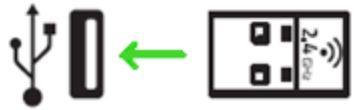

2. Schalte die Razer Lancehead ein.

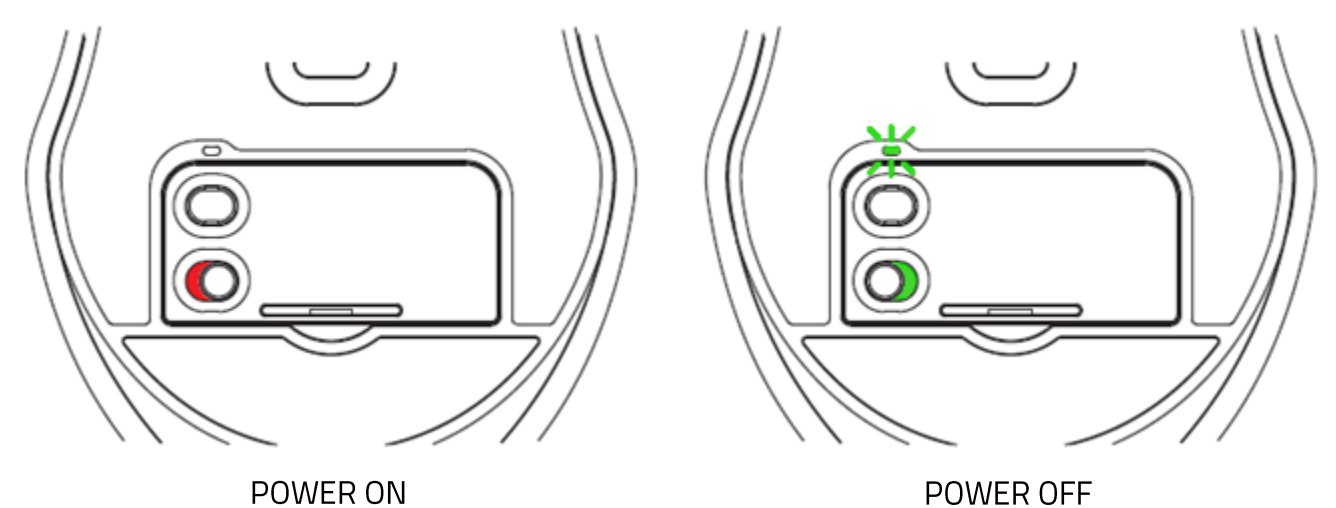

Deine Razer Lancehead ist nun bereit für den Einsatz im kabellosen Modus.

### SO VERWENDEST DU DEN USB-DONGLE

1. Entferne die Abdeckung des USB-Dongle-Fachs deiner Razer Lancehead.

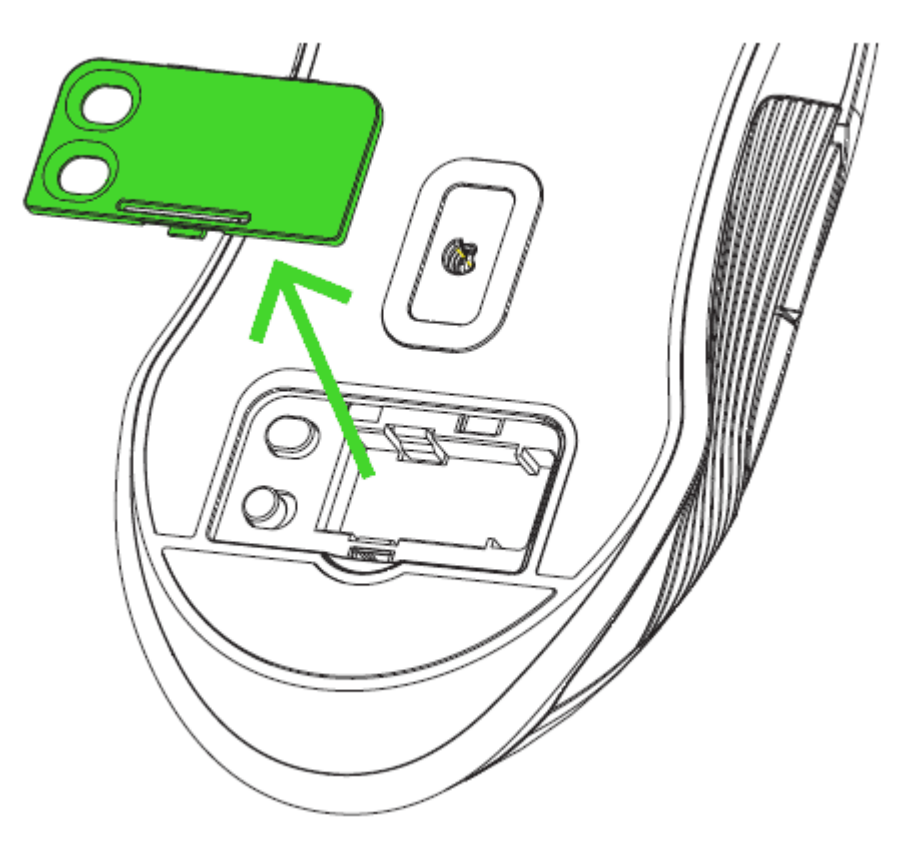

2. Entferne den USB-Adapter von deinem PC und verstaue ihn in seinem Fach.

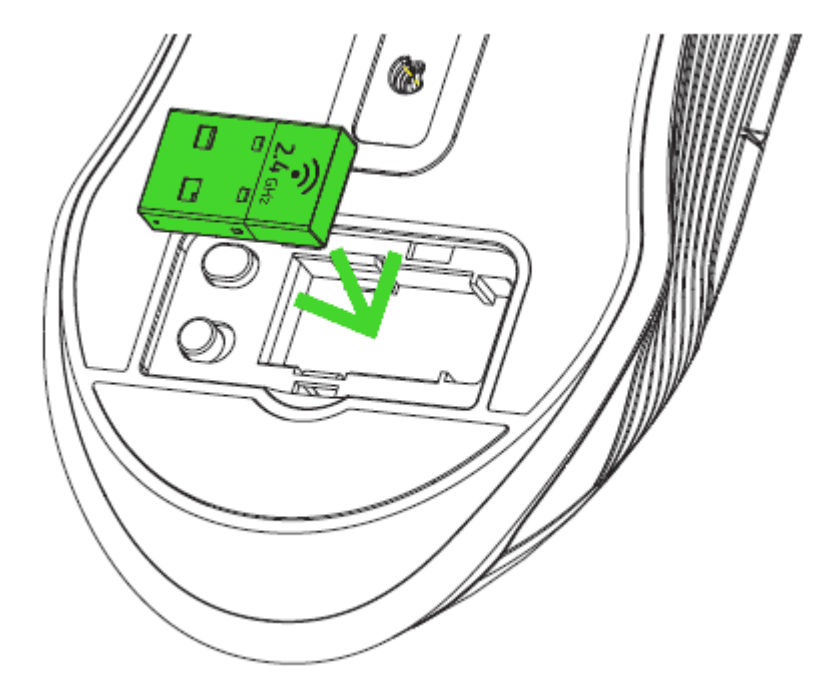

3. Schließe das Fach an der Unterseite deiner Razer Lancehead wieder und achte darauf, dass die Abdeckung richtig eingerastet ist.

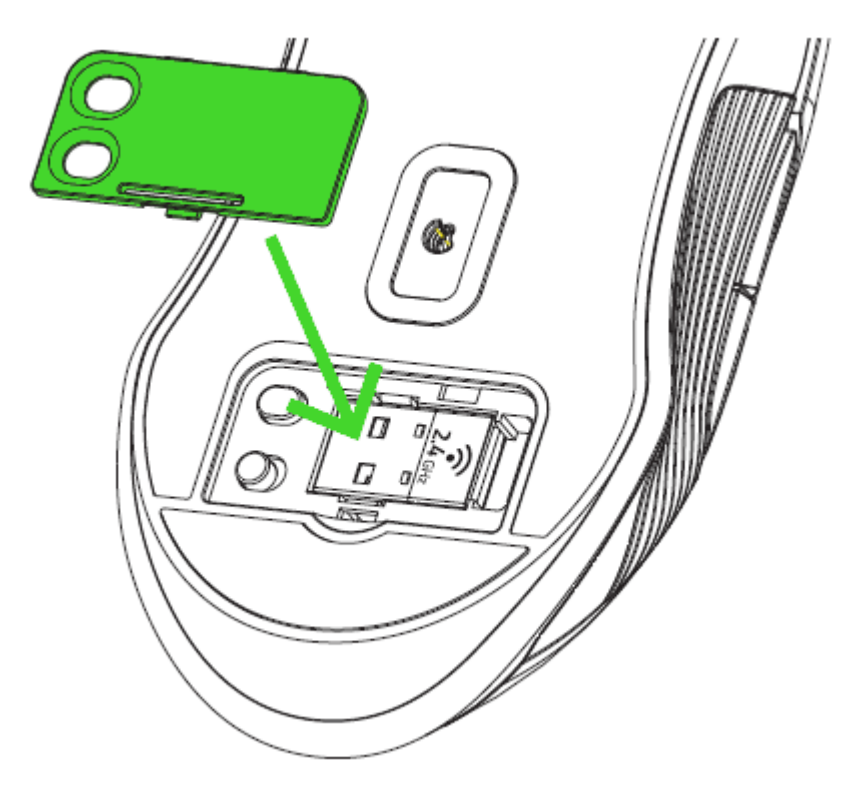

## SO VERWENDEST DU DEN USB-DONGLE-ADAPTER

Mit dem USB-Dongle-Adapter kannst du ganz leicht die Reichweite deines USB-Dongles vergrößern.

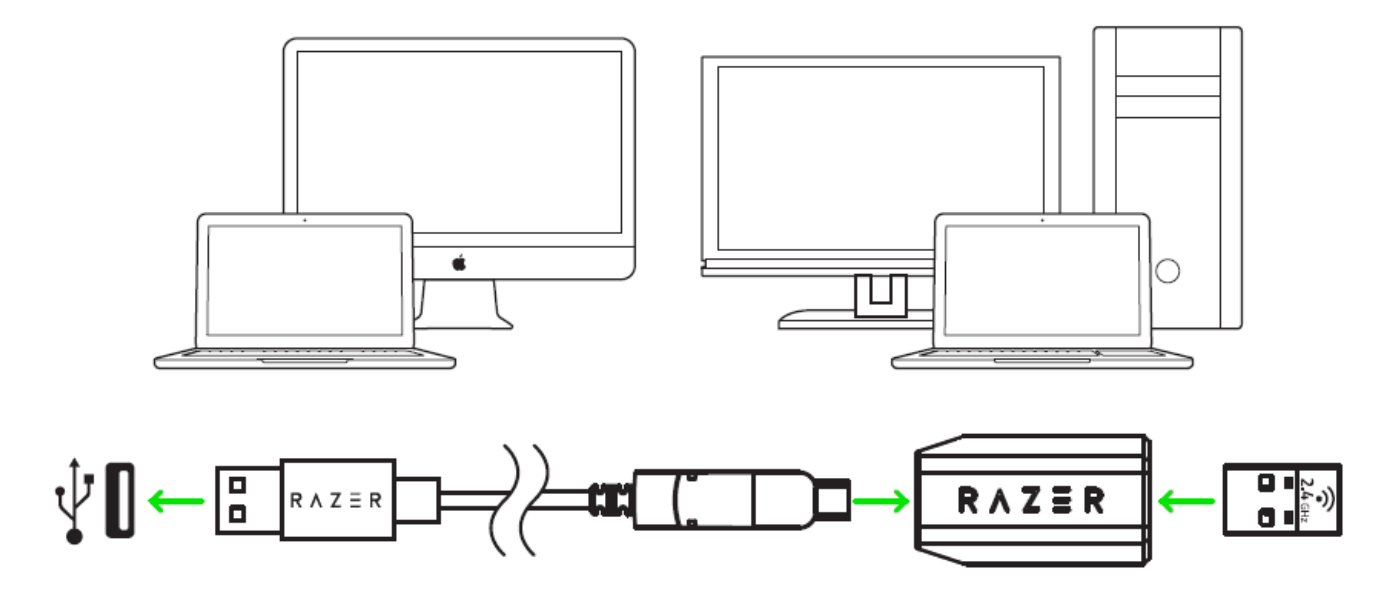

## 6. SO INSTALLIERST DU RAZER SYNAPSE FÜR DEINE RAZER LANCEHEAD

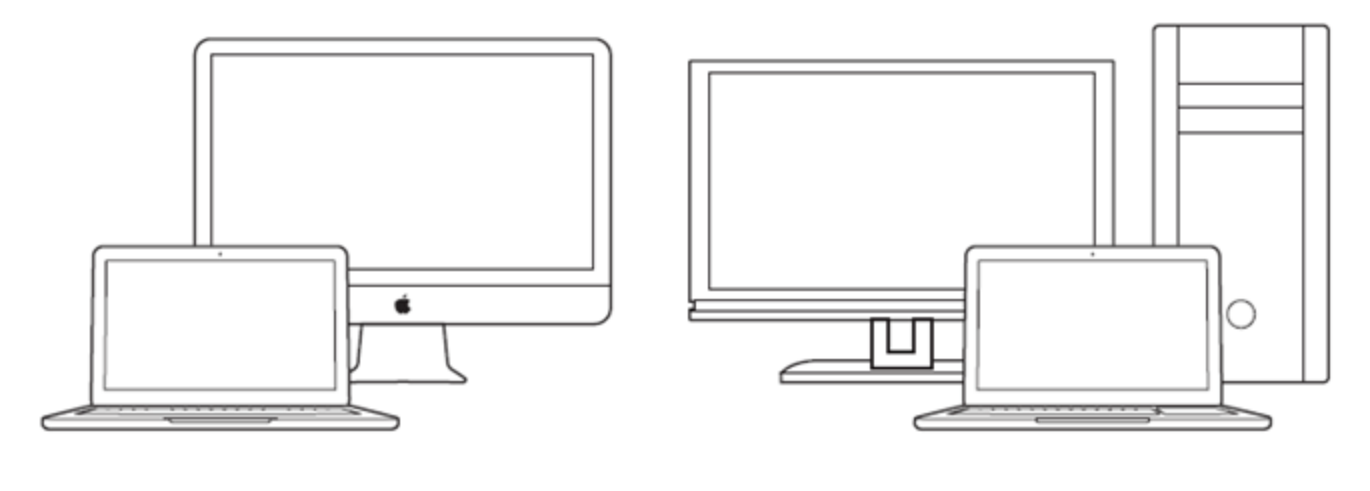

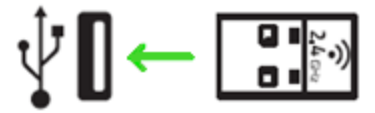

Schritt 1: Verbinde den USB-Dongle mit dem USB-Anschluss an deinem Computer.

Schritt 2: Installiere bei Aufforderung\* Razer Synapse oder lade das Installationsprogramm von razerzone.com/synapse herunter.

Schritt 3: Lege eine Razer-ID an oder melde dich mit einem vorhandenen Konto bei Razer Synapse an.

\*Verfügbar ab Windows 8

## 7. SO KONFIGURIERST DU DEINE RAZER LANCEHEAD

Haftungsausschluss: Die hier aufgelisteten Eigenschaften erfordern, dass du dich bei Razer Synapse 3 anmeldest. Diesen Eigenschaften sind Änderungen vorbehalten, abhängig von der aktuellen Softwareversion und deinem Betriebssystem.

## **REGISTERKARTE "SYNAPSE"**

Die Registerkarte "Synapse" ist die Standardregisterkarte, wenn du Razer Synapse 3 zum ersten Mal startest. Über diese Registerkarte kannst du auf das Cockpit und die Registerkarten der Chroma Apps zugreifen.

#### Cockpit

Die Registerkarte "Cockpit" bietet dir eine Übersicht über Razer Synapse 3. Von dort aus kannst du auf alle deine Razer-Geräte, Module und Online-Dienste zugreifen.

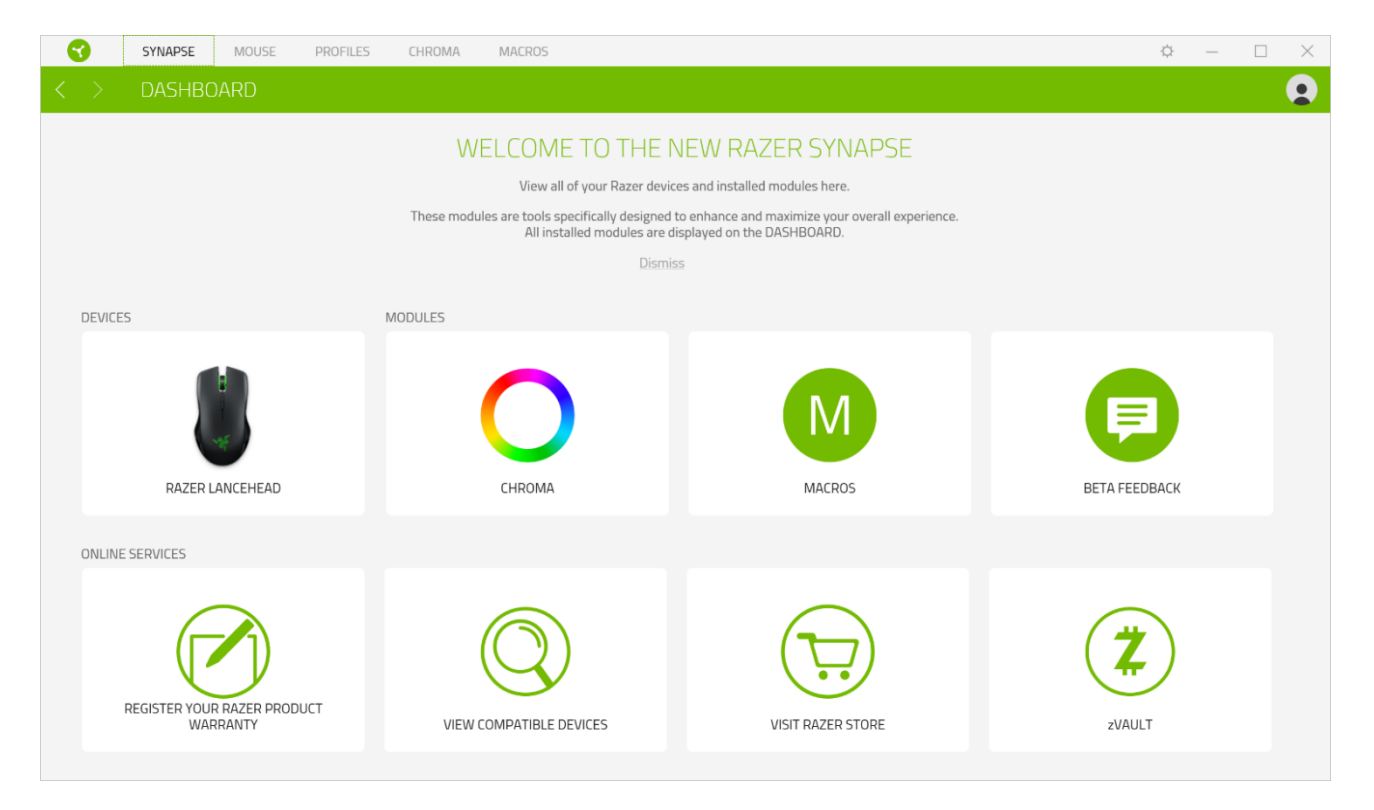

## **REGISTERKARTE "MAUS"**

Die Registerkarte "Maus" ist die wichtigste für deine Razer Lancehead. Von dort aus kannst du die Einstellungen deines Geräts anpassen, etwa Tastenbelegung, DPI-Empfindlichkeit und Beleuchtung. Änderungen, die du bei dieser Registerkarte vornimmst, werden automatisch auf deinem System und in der Cloud gespeichert. Klicke auf die Schaltfläche ( $\blacksquare$ ), um die Speicher-Slots des integrierten Speichers deines Razer-Geräts zu öffnen. Nun kannst du die gewünschten Profile per Drag and Drop zum Speichern dorthin ziehen.

#### Anpassen

Die Registerkarte "Anpassen" dient zur Anpassung der Tastenbelegung deiner Maus.

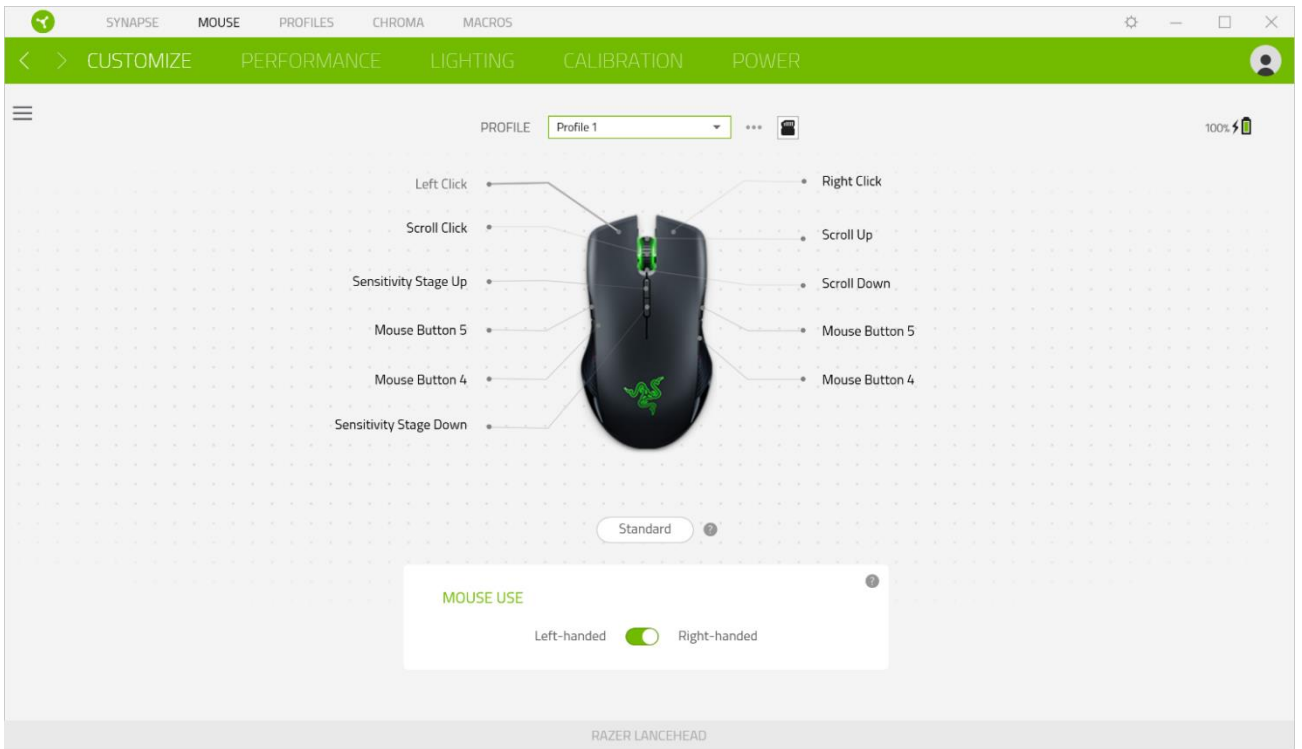

#### Profil

In deinem Profil werden die Einstellungen für alle deine Razer-Peripheriegeräte gespeichert. Standardmäßig basiert die Profilbezeichnung auf deinem Systemnamen. Um ein Profil hinzuzufügen, umzubenennen, zu duplizieren oder zu löschen, klicke einfach die Schaltfläche (...) an.

#### Gespeicherte Profile

Deine Razer Lancehead kann bis zu fünf Profile von Razer Synapse 3 speichern, die du dann auf Systemen verwenden kannst, auf denen Razer Synapse 3 nicht installiert ist. Drücke die Profil-Taste, um zwischen dem aktuellen Profil und den Profilen 1 bis 5 umzuschalten. Die Profil-Anzeige ändert ihre Farbe, um dir anzuzeigen, welches Profil derzeit ausgewählt ist.

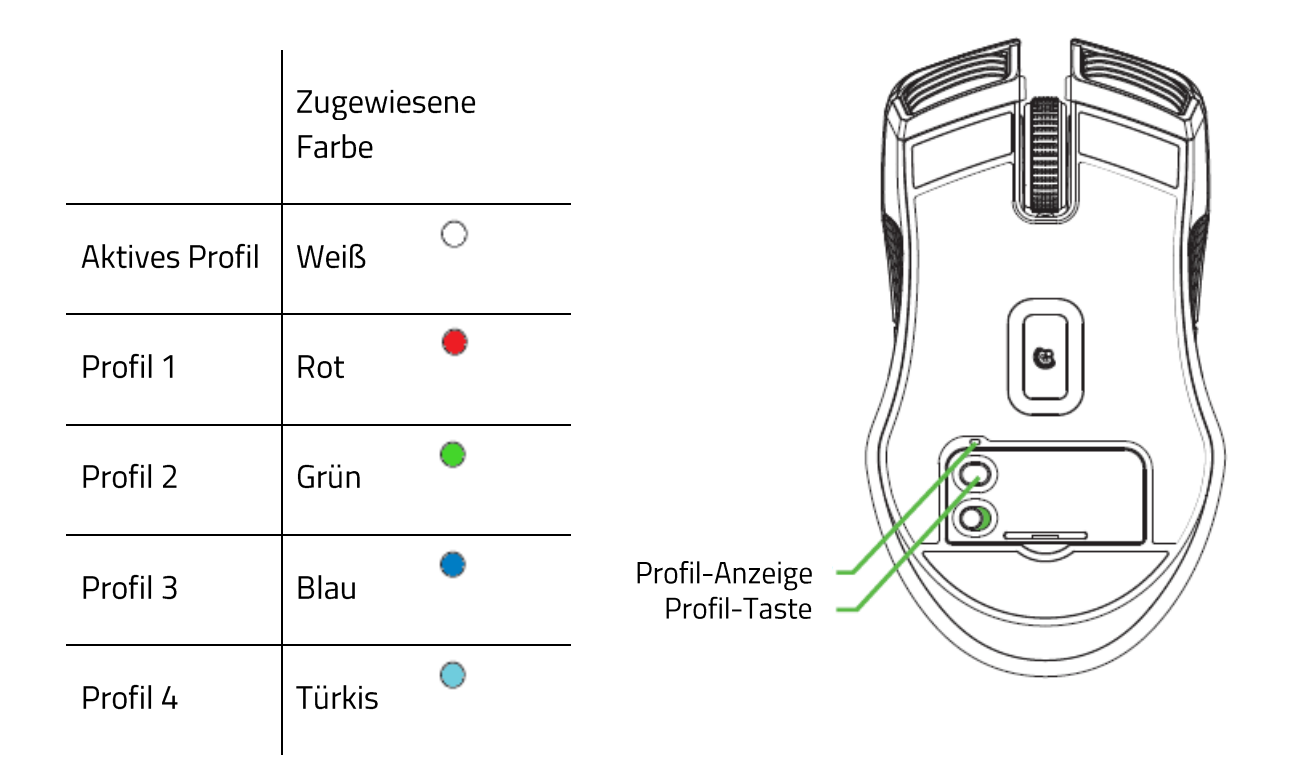

#### Verwendung der Maus

Mithilfe dieser Option kannst du die Ausrichtung deiner primären und sekundären Mausfunktionen für Links- und Rechtshänder umschalten.

#### Hypershift

Im Hypershift-Modus steht dir ein zweiter Satz Tastenzuordnungen zur Verfügung, den du aktivierst, indem du die Hypershift-Taste gedrückt hältst. Die Razer Hypershift-Taste ist standardmäßig bei Razer-Tastaturen mit Razer Synapse 3-Unterstützung die Fn-Taste. Allerdings kannst du jede Maustaste als Hypershift-Taste verwenden.

#### **Tastenzuweisung**

Klicke auf die Schaltfläche ( $\equiv$ ) um dir alle Tastenzuweisungen für deine Razer Lancehead anzusehen.

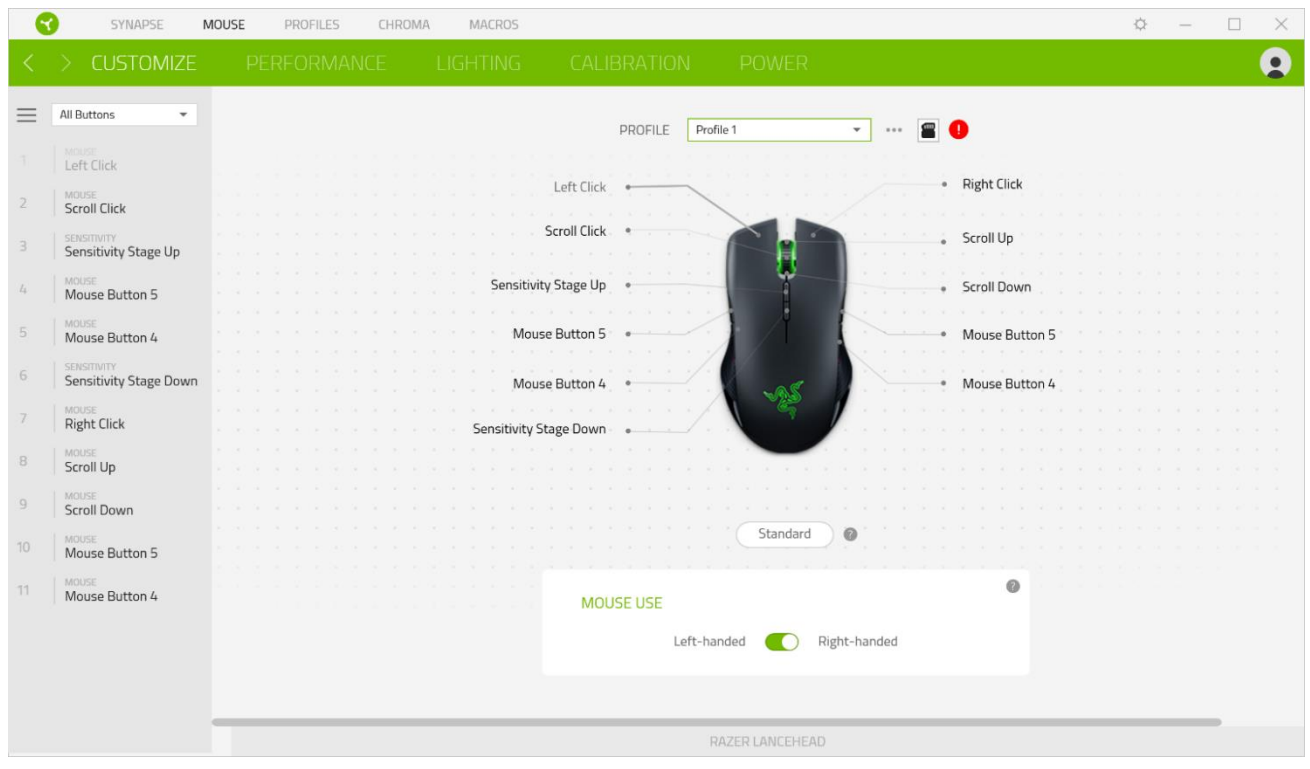

Du kannst auch direkt zu einer bestimmten Tastenzuordnung springen, indem du sie unter der Registerkarte "Anpassen" auswählst.

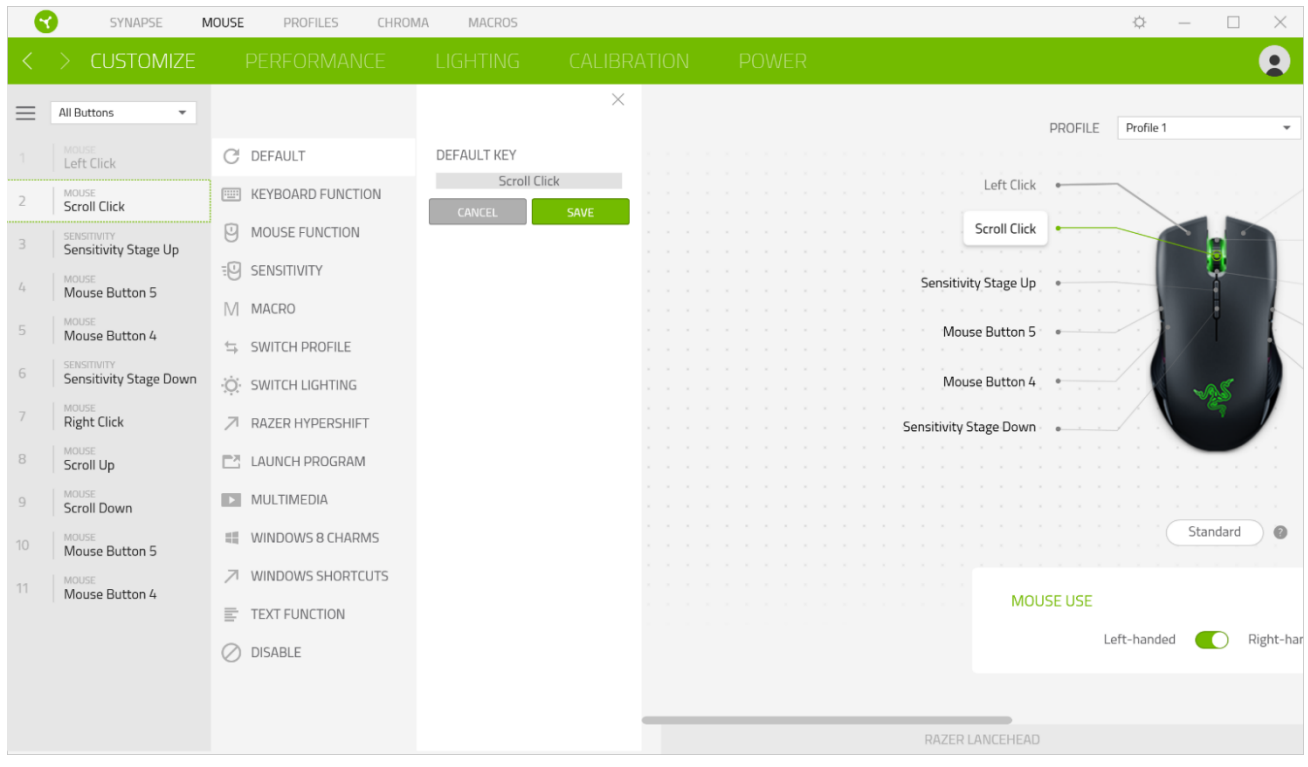

Wenn du eine Tastenzuordnung auswählst, kannst sie zu einer der folgenden Funktionen ändern:

CStandard

Diese Option ermöglicht es dir, die Maustaste auf ihre ursprüngliche Funktion zurückzusetzen.

### Tastaturfunktion

Die Option ändert die Tastenzuordnung in eine Tastaturfunktion um. Du kannst auch den Turbo-Modus aktivieren, mit dem du wiederholtes Drücken einer Taste auf der Tastatur emulieren kannst, solange du die Maustaste gedrückt hältst.

## $\Theta$  Mausfunktion

Diese Option ersetzt die aktuelle Tastenzuordnung durch eine andere Mausfunktion. Unten findest du die Funktionen, unter denen du wählen kannst:

- " Linksklick Führt einen Klick mit der linken Maustaste mithilfe der zugewiesenen Taste aus.
- Rechtsklick Führt einen Klick mit der rechten Maustaste mithilfe der zugewiesenen Taste aus.
- Mausrad-Klick Aktiviert die Funktion des universellen Bildlaufs.
- " Doppelklick Führt einen doppelten Klick mit der linken Maustaste mithilfe der zugewiesenen Taste aus.
- "Maustaste 4 Führt in den meisten Internet-Browsern die Funktion "Zurück" aus.
- "Maustaste 5 Führt in den meisten Internet-Browsern die Funktion "Vorwärts" aus.
- " Bildlauf nach oben Führt die Funktion "Bildlauf nach oben" mithilfe der zugewiesenen Taste aus.
- " Bildlauf nach unten Führt die Funktion "Bildlauf nach unten" mithilfe der zugewiesenen Taste aus.
- " Bildlauf nach links Führt die Funktion "Bildlauf nach links" mithilfe der zugewiesenen Taste aus.
- Bildlauf nach rechts Führt die Funktion "Bildlauf nach rechts" mithilfe der zugewiesenen Taste aus.
- " Bildlauf nach oben wiederholen Führt fortlaufend die Funktion "Bildlauf nach oben" mithilfe der zugewiesenen Taste aus.
- Bildlauf nach unten wiederholen Führt fortlaufend die Funktion "Bildlauf nach unten"  $\blacksquare$ mithilfe der zugewiesenen Taste aus.

Du kannst auch bei einigen Maus-Funktionen den Turbo-Modus aktivieren, mit dem du wiederholtes Drücken und Loslassen einer Taste auf der Tastatur emulieren kannst, solange du die Maustaste gedrückt hältst.

## Empfindlichkeit

Mithilfe dieser Funktion kannst du die DPI-Einstellung deiner Razer Lancehead mit einem Tastendruck ändern. Im Folgenden findest du die Empfindlichkeitsoptionen sowie deren Beschreibung:

- " Empfindlichkeitsregler Setzt die Empfindlichkeit auf einen vordefinierten DPI-Wert, solange die entsprechende Taste gedrückt bleibt. Wird die Taste wieder losgelassen, wird die vorherige Empfindlichkeit wiederhergestellt.
- " Empfindlichkeit + Erhöht die aktuelle Empfindlichkeit um eine Stufe.
- " Empfindlichkeit - Verringert die aktuelle Empfindlichkeit um eine Stufe.
- On-The-Fly-Empfindlichkeit Wenn du die entsprechende Taste drückst und das Mausrad entweder nach oben oder unten bewegst, erhöht bzw. verringert sich der DPI-Wert.
- Empfindlichkeitsstufe + Erhöht die aktuelle Empfindlichkeitsstufe um eine Stufe. Sobald die höchste Empfindlichkeitsstufe erreicht wurde, führt ein erneuter Tastendruck zum Zurückstellen auf Stufe 1.
- " Empfindlichkeitsstufe - Verringert die aktuelle Empfindlichkeitsstufe um eine Stufe. Sobald Empfindlichkeitsstufe 1 erreicht wurde, führt ein erneuter Tastendruck zum Zurückstellen auf die höchste Stufe.

Weitere Informationen über Empfindlichkeitsstufen findest du hier

#### $M$  Makro

Makros sind zuvor aufgezeichnete Abfolgen von Tastenanschlägen und Tastenklicks, die mit präzisem Timing ausgeführt werden. Indem du einer Taste eine Makro-Funktion zuweist, kannst du komplexe Kombinationen ganz einfach ausführen. Weitere Informationen über Makros findest du hier

### $\Rightarrow$  Profil wechseln

Mithilfe der Funktion "Profil wechseln" kannst du schnell ein anderes Profil wählen und einen neuen Satz Tastenzuordnungen laden. Auf dem Bildschirm erscheint eine Benachrichtigung, wenn du das Profil wechselst.

Beleuchtung wechseln

Mithilfe der Funktion "Beleuchtung wechseln" kannst du vom aktuellen Beleuchtungseffekt zu einem benutzerdefinierten Beleuchtungseffekt oder "LightPac" umschalten. Weitere Informationen über LightPacs findest du hier

## ■ Razer Hypershift

Wenn du die Taste auf Razer Hypershift setzt, kannst du den Hypershift-Modus aktivieren, solange du die Taste gedrückt hältst.

#### $\Box$  Programm starten

Mithilfe der Option "Programm starten" kannst du durch Drücken der entsprechenden Taste eine App starten oder eine Internetseite aufrufen. Wenn du "Programm starten" auswählst, erscheinen zwei Optionen, mithilfe derer du das zu startende Programm oder die Adresse der aufzurufenden Internetseite angeben kannst.

#### $\Box$  Multimedia

Mit dieser Option kannst du deinem Razer-Gerät Multimedia-Funktionen zuweisen. Im Folgenden sind die Multimedia-Funktionen aufgeführt, die du wählen kannst:

- Lautstärke verringern - Verringert die Lautstärke der Audioausgabe.
- " Lautstärke erhöhen- Erhöht die Lautstärke der Audioausgabe.
- Stummschalten - Schaltet die Audioausgabe stumm.
- · Mikrofonlautstärke erhöhen Erhöht die Mikrofonlautstärke.
- Mikrofonlautstärke verringern Verringert die Mikrofonlautstärke.
- · Mikrofon stummschalten Schaltet das Mikrofon stumm.
- Alles stummschalten Schaltet sowohl Mikrofon als auch Audioausgabe stumm.
- " Wiedergabe/Pause Aktuellen Medientitel abspielen, pausieren oder die Wiedergabe fortsetzen.
- Vorheriger Titel Wiedergabe des vorherigen Titels.
- Nächster Titel Wiedergabe des nächsten Titels.  $\blacksquare$

#### Windows 8 Charms

Diese Option ermöglicht es dir, einer Taste einen Kurzbefehl für das Betriebssystem zuzuweisen. Weitere Informationen unter: http://windows.microsoft.com/de-de/windows-8/getting-aroundtutorial

#### ◯ Windows Schnelltasten

Diese Option ermöglicht es dir, einer Taste einen Windows-Kurzbefehl zuzuweisen. Weitere Informationen unter: http://support.microsoft.com/kb/126449

### $\equiv$  Text-Funktion

Mithilfe der Text-Funktion kannst du einen zuvor geschriebenen Text per Tastendruck eingeben. Schreib dazu einfach den gewünschten Text in das entsprechende Feld, und schon wird er eingesetzt, sobald du die zugewiesene Taste drückst. Diese Funktion unterstützt Unicode, und du kannst auch Sonderzeichen aus Zeichentabellen einfügen.

## Deaktivieren

Diese Option macht die ausgewählte Taste funktionslos. Verwende diese Funktion, wenn du eine Maustaste nicht verwenden willst oder sie dich beim Spielen stört.

#### Leistung

Die Registerkarte "Leistung" ermöglicht dir die Anpassung von Empfindlichkeit, Beschleunigung und Abtastrate.

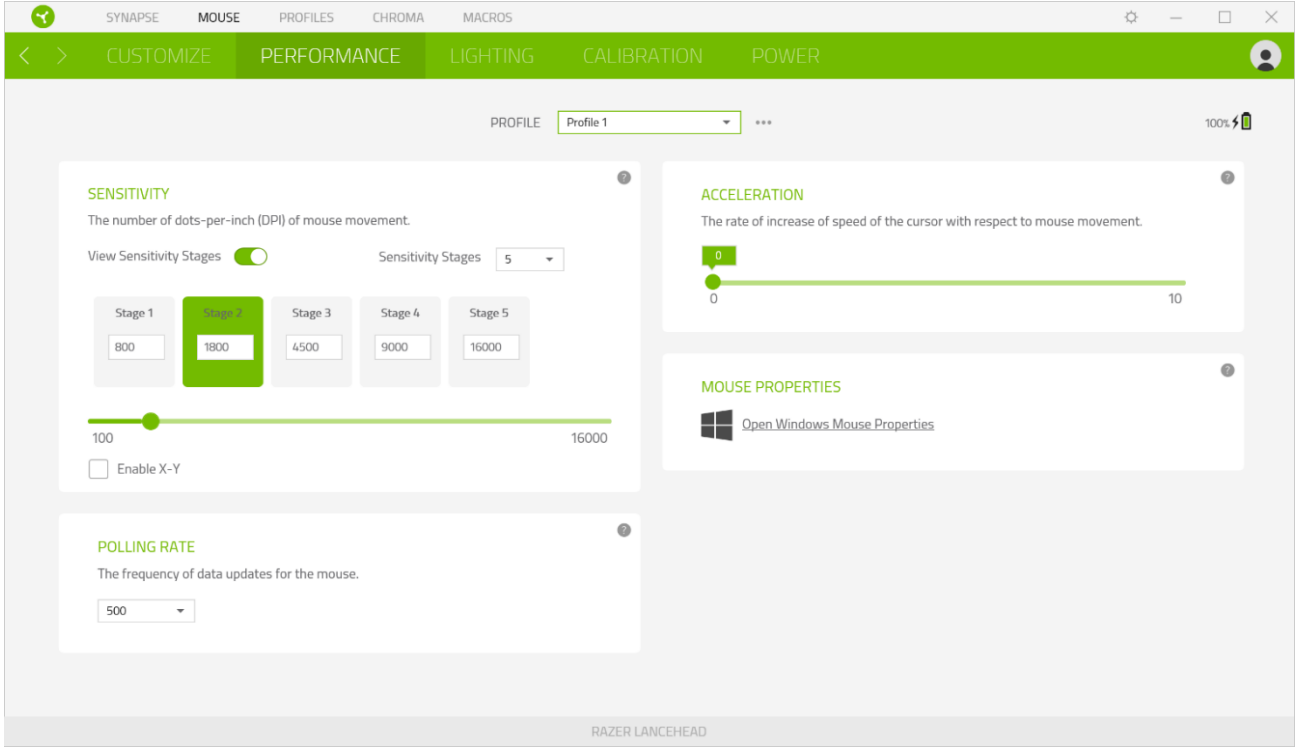

Im Folgenden findest du die Leistungsoptionen sowie deren Beschreibung.

#### Empfindlichkeit

Empfindlichkeit bezieht sich auf die Strecke, die der Mauszeiger zurücklegt, wenn die Maus bewegt wird. Je höher der DPI-Wert, desto weiter bewegt sich der Mauszeiger bei der gleichen Mausbewegung.

Empfindlichkeit für X- und Y-Achse aktivieren

Standardmäßig gelten für X-Achse (horizontal) und Y-Achse (vertikal) die gleichen Empfindlichkeitswerte. Du kannst aber die Empfindlichkeitswerte beider Achsen mithilfe der Option "Empfindlichkeit für X- und Y-Achse" individuell anpassen.

#### Empfindlichkeitsstufen anzeigen

Eine Empfindlichkeitsstufe ist ein voreingestellter Empfindlichkeitswert. Du kannst bis zu 5 verschiedene Empfindlichkeitsstufen definieren und mithilfe der Tasten für Empfindlichkeitsstufe +/- durchschalten. Du kannst die Option "Empfindlichkeit für X- und Y-Achse aktivieren" gleichzeitig mit dieser Option verwenden.

#### Abtastrate

Je höher die Abtastrate, desto öfter empfängt dein Computer Informationen zum Status deiner Maus, wodurch sich die Reaktionszeit des Mauszeigers verringert. Über das Dropdown-Menü kannst du Abtastraten von 125 Hz (8 ms), 500 Hz (2 ms) und 1000 Hz (1 ms) auswählen.

#### Maus-Eigenschaften

Von hier kannst du auf die Windows Maus-Eigenschaften zugreifen, wo du Einstellungen des Betriebssystems ändern kannst, die sich direkt auf deine Razer Lancehead auswirken.

#### Beleuchtung

Über die Registerkarte "Beleuchtung" kannst du die Beleuchtungseinstellungen für dein Razer-Gerät anpassen.

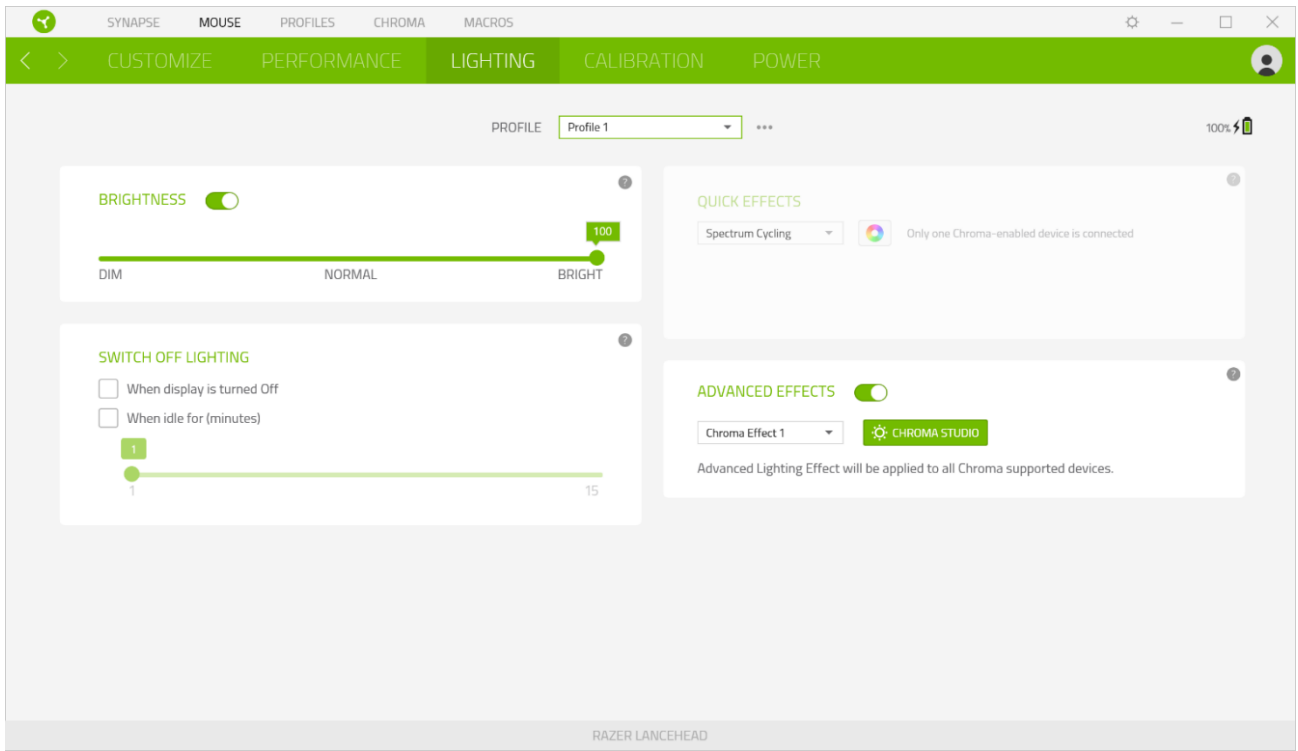

#### Helligkeit

Du kannst die Beleuchtung deines Razer-Geräts ausschalten, indem du die Helligkeit anpasst oder Leuchtkraft per Regler erhöhst oder verringerst.

#### Beleuchtung ausschalten

Du kannst Energie sparen, indem mithilfe dieser Option die Beleuchtung deines Geräts ausschaltest, sobald der Bildschirm ausgeschaltet wird. Du kannst auch deine Razer Lancehead automatisch ausschalten, wenn sie über einen bestimmten Zeitraum hinweg nicht benutzt wurde.

#### Schnelle Effekte

Es gibt eine Anzahl an vordefinierten Effekten, die ausgewählt und auf die Beleuchtung deiner Maus angewendet werden können:

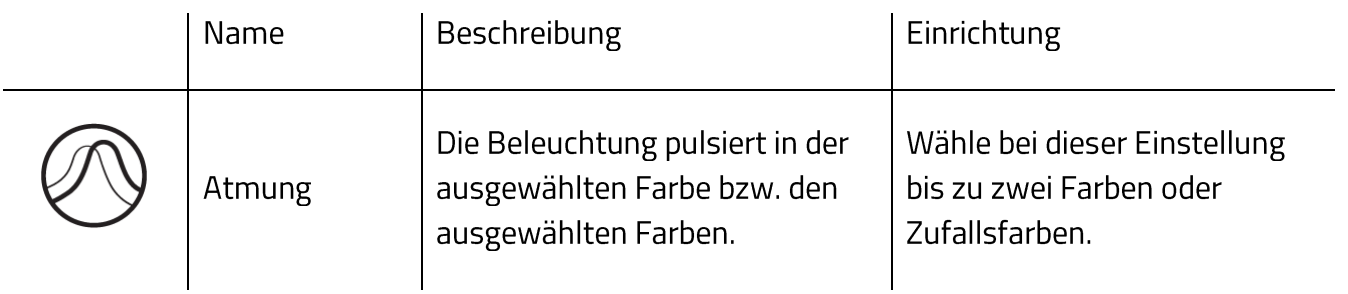

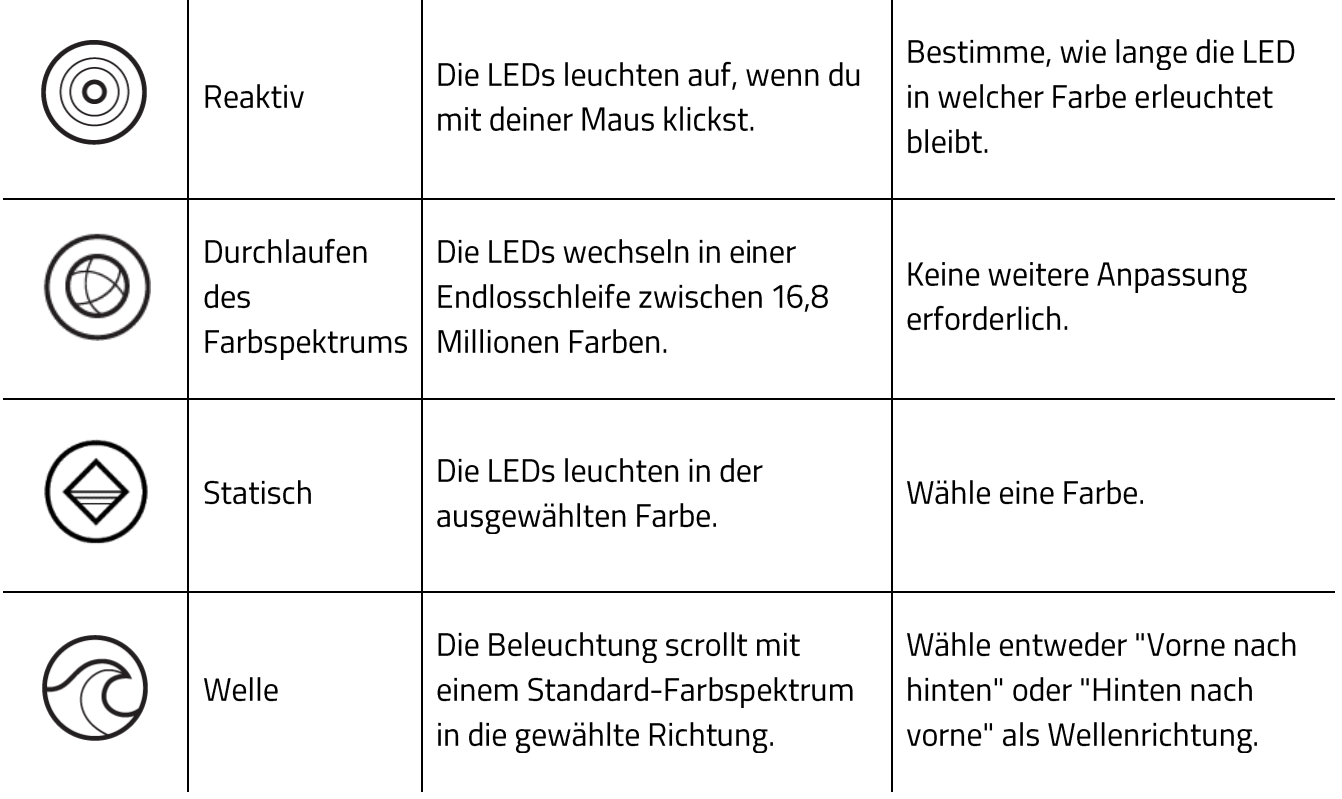

Solltest du noch andere Geräte mit Razer Chroma-Unterstützung besitzen, kannst du durch Anklicken der Schaltfläche Chroma Sync (3) ihre Beleuchtungseffekte mit deinem Razer-Gerät synchronisieren.

#### Erweiterte Effekte

Mithilfe der Option "Erweiterte Effekte" kannst du einen LightPac wählen, um ihn mit deinem Razer Chroma-Peripheriegerät zu verwenden. Du kannst auch einen LightPac durch Drücken der Schaltfläche "Chroma Studio" (<sup>10)</sup> CHROMA STUDIO ) erstellen. Weitere Informationen über Chroma findest du hier

#### Kalibrierung

Über die Registerkarte "Kalibrierung" kannst du deinen Razer Precision Sensor an jede Oberfläche anpassen, um das Tracking zu verbessern. Um diese Funktion nutzen zu können, musst du auf "Oberfläche hinzufügen" klicken. Nun kannst du eines von zahlreichen Razer-Mauspads auswählen oder ein eigenes Mauspad hinzufügen.

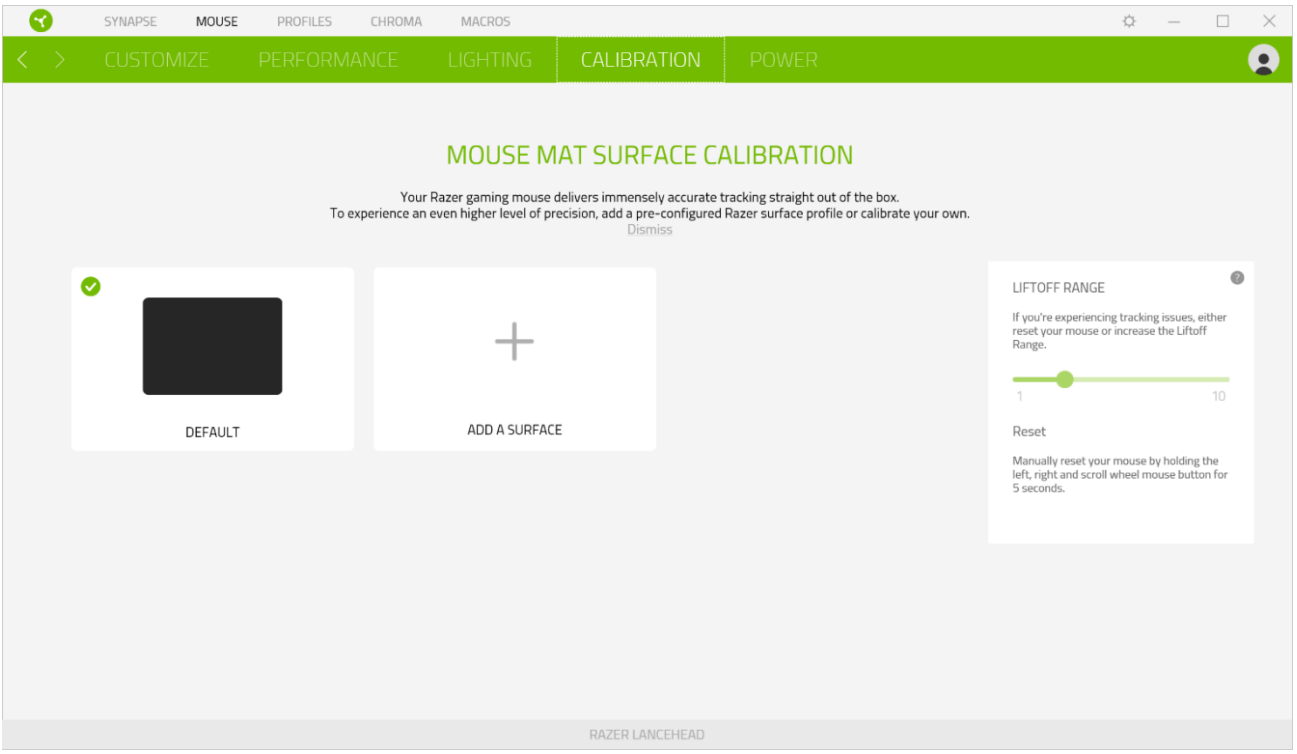

#### Sensorabstand

Mit der Option "Sensorabstand" kannst du festlegen, ab welcher Entfernung der Sensor das Tracking einstellt, wenn er von der Oberfläche genommen wird. So kannst du ungewollten Bewegungen des Mauszeigers vorbeugen

### Energie

Auf der Registerkarte "Energie" kannst du den Stromverbrauch deines Gerätes im Batteriebetrieb verwalten. Ebenfalls kannst du dein Gerät darauf festlegen, in den Ruhemodus zu wechseln, wenn es eine Weile lang nicht benutzt wurde.

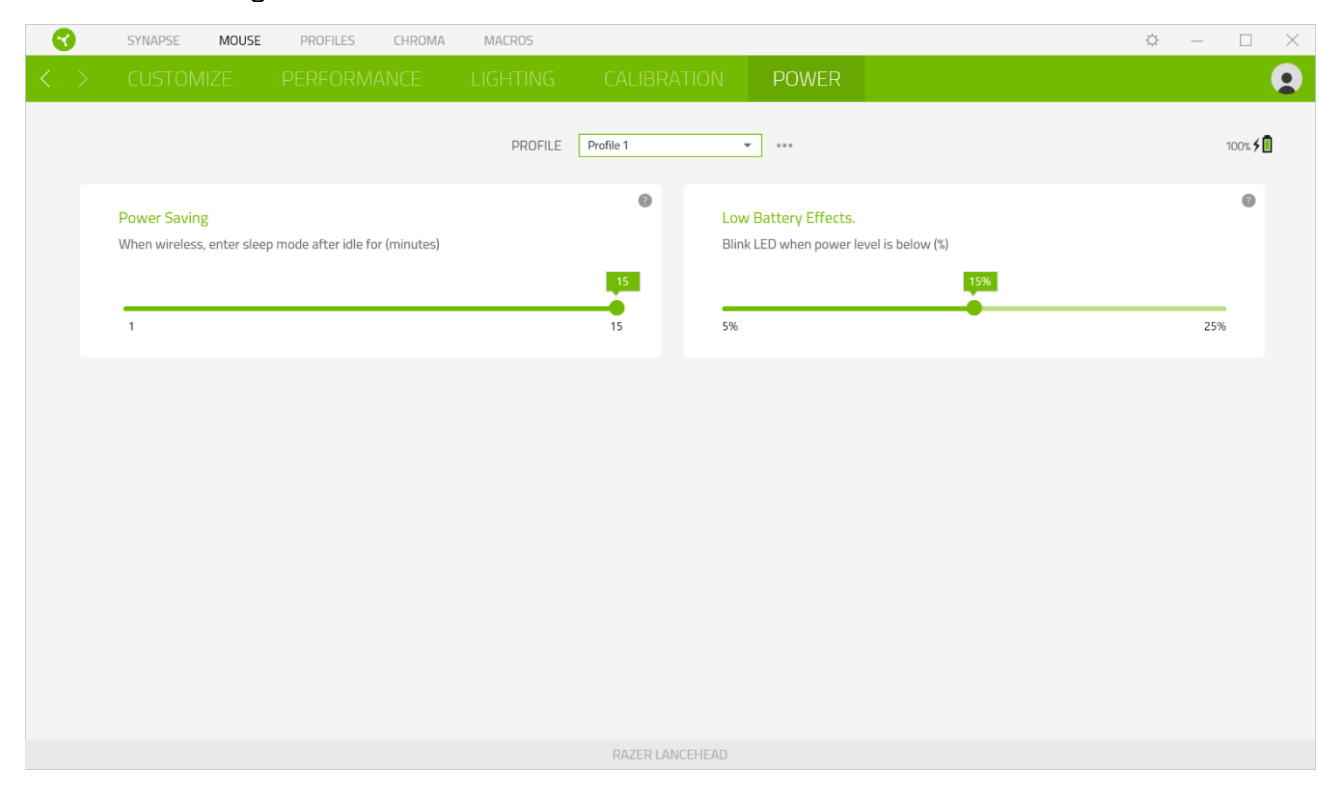

## **REGISTERKARTE "PROFILE"**

Über die Registerkarte "Profile" kannst du ganz leicht deine Profile verwalten und sie mit deinen Spielen und Anwendungen verknüpfen.

#### Geräte

Hier kannst du sehen, welches Razer-Gerät ein bestimmtes Profil verwendet. Um ein neues Profil für das ausgewählte Gerät anzulegen, klicke einfach auf die Schaltfläche Hinzufügen ( $+$  ). Um ein Profil hinzuzufügen, umzubenennen, zu duplizieren oder zu löschen, klicke einfach auf die Schaltfläche ( ...). Jedes Profil kann sich auf Wunsch automatisch über die Option "Spiele verknüpfen" selbst aktivieren, wenn du eine bestimmte Anwendung startest.

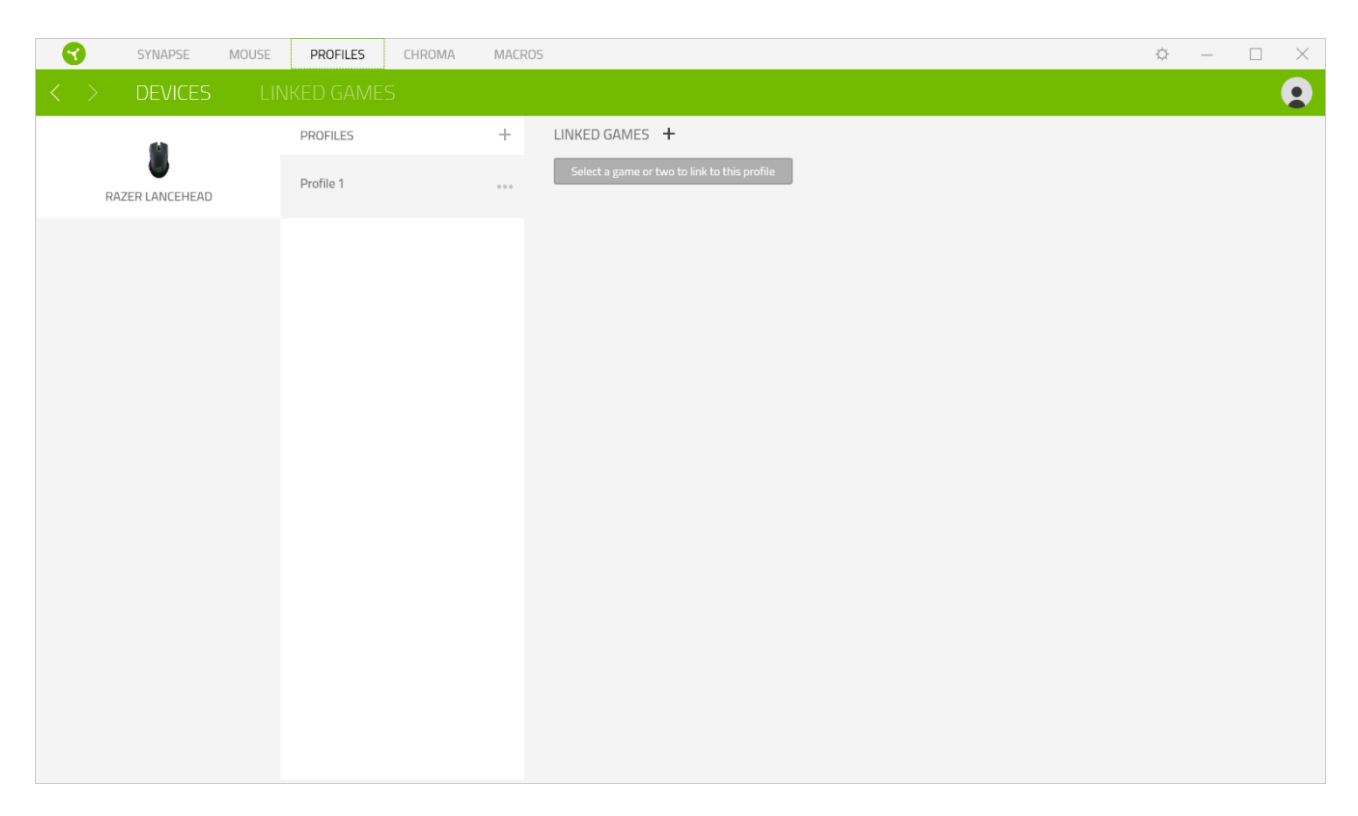

#### Verknüpfte Spiele

Die Registerkarte "Verknüpfte Spiele" gibt dir die Möglichkeit, Spiele hinzufügen, Peripheriegeräte anzusehen, die mit Spielen verknüpft sind, oder nach hinzugefügten Spielen zu suchen. Du kannst auch Spiele alphabetisch sortieren oder danach, welche zuletzt oder am häufigsten gespielt wurden. Hinzugefügte Spiele werden dort auch dann noch aufgeführt, wenn sie nicht mehr mit einem Razer-Gerät verknüpft sind.

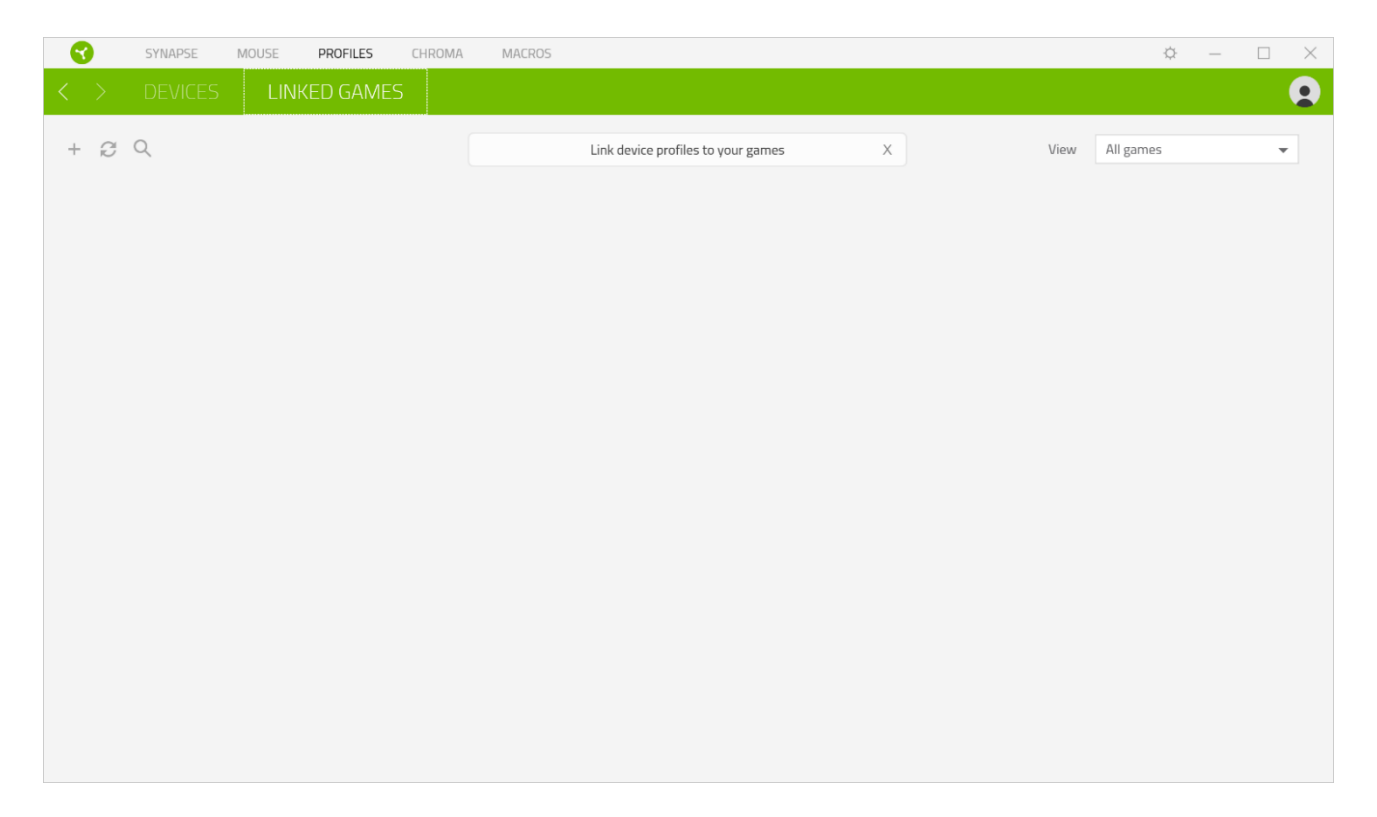

## EINSTELLUNGEN-FENSTER

Im Einstellungen-Fenster, das du per Klick auf die Schaltfläche ( $\widetilde{P}$ ) von Razer Synapse aufrufst, kannst du den Start und die Anzeigesprache von Razer Synapse anpassen, dir das Handbuch jedes verbundenen Razer-Geräts ansehen oder jedes verbundene Razer-Gerät auf seine Werkseinstellungen zurücksetzen.

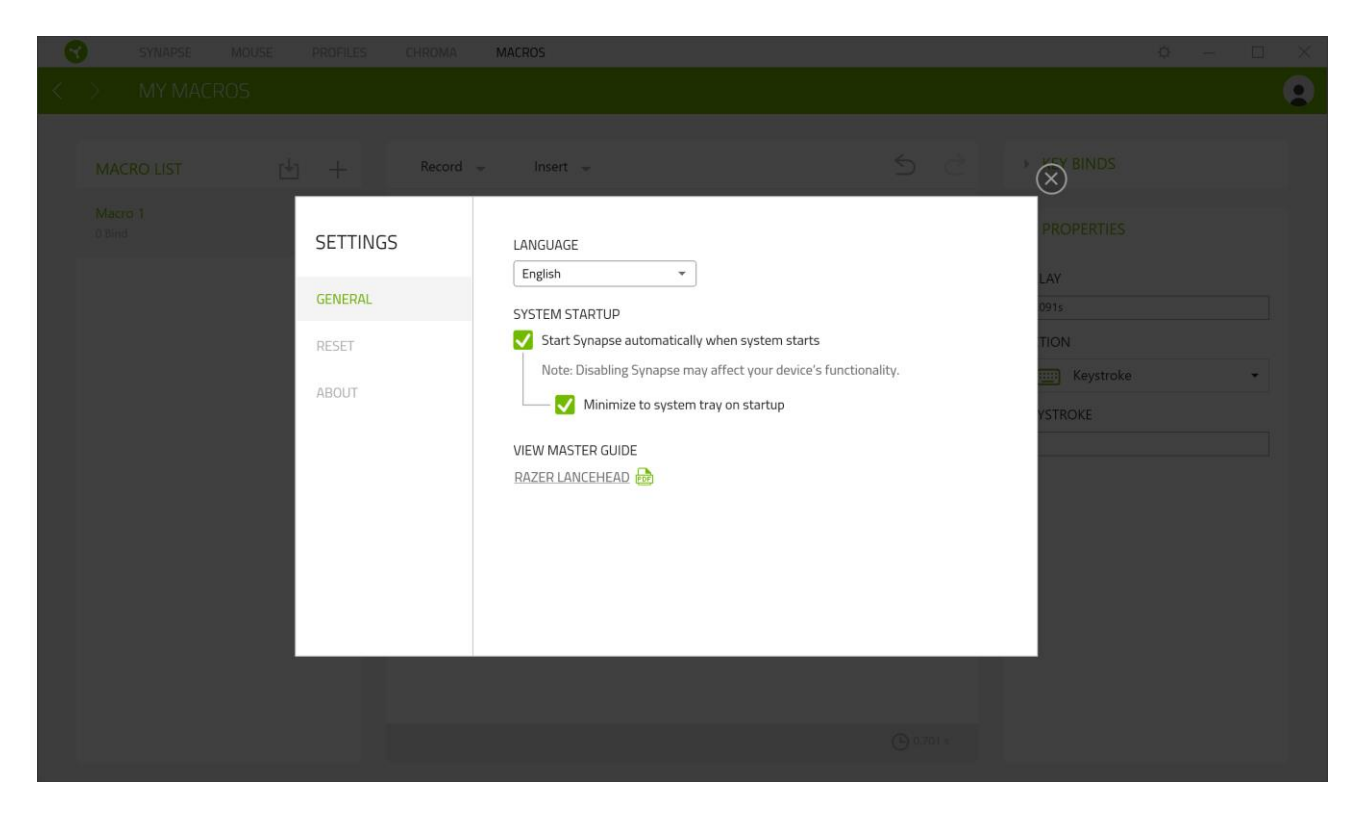

#### Standard-Registerkarte

Die Standard-Registerkarte des Einstellungen-Fensters ist die Registerkarte "Allgemein". Von hier aus kannst du die Anzeigesprache der Software, ihr Verhalten beim Start anpassen und das Anzeige-Thema anpassen. Du kannst auch manuell deine Profile mit der Cloud synchronisieren  $\mathcal{G}(C)$  oder dir das Handbuch aller verbundenen Razer Geräte und installierter Module ansehen.

#### Registerkarte "Zurücksetzen"

Mithilfe der Registerkarte "Zurücksetzen" kannst du alle verbundenen Razer Geräte auf ihre Werkseinstellungen zurücksetzen und/oder Razer Synapse-Tutorials zurücksetzen, um dich mit den neuen Features von Razer Synapse vertraut zu machen.

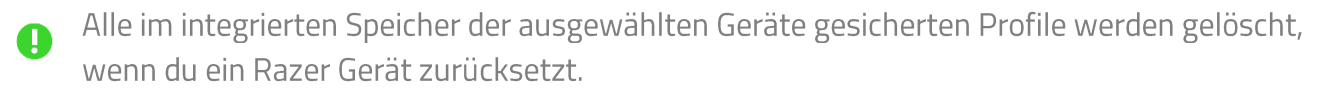

### Registerkarte "Über"

Über die Registerkarte "Über" kannst du dir kompakte Software-Informationen, Copyright-Angaben und Links zu den Nutzungsbedingungen anzeigen lassen. Mithilfe dieser Registerkarte kannst du auch nach Software-Updates suchen oder schnell auf die Razer-Communitys in den Soziale Medien zugreifen.

## 8. SICHERHEIT UND WARTUNG

### **SICHERHEITSRICHTLINIEN**

Um die größtmögliche Sicherheit bei der Benutzung deiner Razer Lancehead zu gewährleisten, empfehlen wir die Einhaltung der folgenden Richtlinien:

Solltest du Probleme beim normalen Betrieb des Geräts haben und die Fehlerbehebung schafft keine Abhilfe, trenne das Gerät von der Stromversorgung und wende dich an die Razer-Hotline. Hilfe findest du auch unterrazersupport.com. Versuche nicht, das Gerät selbst zu warten oder zu reparieren.

Nimm das Gerät nicht auseinander (dadurch erlischt die Garantie) und benutze es nicht mit abweichender Stromspannung.

Halte das Gerät von Flüssigkeiten, Feuchtigkeit und Nässe fern. Betreibe das Gerät nur innerhalb eines Temperaturbereichs von 0 °C bis 40 °C. Sollte die Temperatur außerhalb dieses Bereiches liegen, trenne das Gerät von der Stromversorgung und/oder schalte es aus, bis die Temperatur sich wieder auf ein geeignetes Maß eingepegelt hat.

### **ERGONOMIE**

Untersuchungen haben ergeben, dass sich wiederholende Bewegungen über einen längeren Zeitraum, das falsche Aufstellen deiner Spielsteuerungen, falsche Körperhaltung und schlechte Gewohnheiten zu körperlichen Beschwerden und Verletzungen von Nerven, Sehnen und Muskeln führen können. Im Folgenden sind einige Richtlinien aufgeführt, die Verletzungen bei der Benutzung deiner Razer Lancehead vermeiden und für optimalen Komfort sorgen sollen.

- Platziere Tastatur und Monitor direkt vor dir, und die Maus daneben. Achte darauf, dass deine Ellenbogen neben deinem Körper und nicht zu weit entfernt sind, und die Tastatur sollte leicht zu erreichen sein.
- Passe die Höhe des Stuhls und des Schreibtischs so an, dass sich Tastatur und Maus auf Ellbogenhöhe oder unterhalb der Ellbogenhöhe befinden.
- Halte deine Füße bequem auf dem Fußboden, sitze gerade und entspanne deine Schultern.
- Entspanne während des Spielens dein Handgelenk und halte es gerade. Versuche deine  $\blacksquare$ Hände nicht über einen längeren Zeitraum zu beugen, zu strecken oder zu verdrehen, wenn du sich wiederholende Abläufe mit deinen Händen ausführst.
- Lege deine Handgelenke nicht für längere Zeit auf harten Oberflächen ab. Verwende eine Handballenauflage, um deine Handgelenke beim Spielen zu stützen.
- Passe die Tasten auf deiner Tastatur an deinen Spielstil an, um wiederholte oder ungewohnte Bewegungen während des Spielens zu minimieren.
- Sitze nicht den ganzen Tag in der gleichen Position. Steh auf, geh von deinem Schreibtisch weg und führe Dehnungsübungen für Arme, Schultern, Hals und Beine durch.

Wenn bei der Verwendung der Maus körperliche Beschwerden wie Schmerzen, Gefühllosigkeit oder ein Kribbeln in Händen, Handgelenken, Ellbogen, Schultern, im Nacken oder im Rücken auftreten, solltest du dich sofort an einen Arzt wenden.

## **WARTUNG UND BENUTZUNG**

Die Razer Lancehead benötigt nur ein geringes Ausmaß an Wartung, um in einem optimalen Zustand zu bleiben. Wir empfehlen, das Gerät einmal monatlich vom Computer zu entfernen und es mit einem weichen Tuch oder einem Wattestäbchen zu reinigen, um das Ansammeln von Schmutz zu vermeiden. Verwende keine Seife oder aggressive Reinigungsmittel.

Um optimale Bewegungsfreiheit und Kontrolle genießen zu können, solltest du auf ein Premium-Mauspad von Razer setzen. Manche Oberflächen sorgen an den Mausfüßen für übermäßigen Verschleiß, so dass diese ständig korrigiert und schließlich ersetzt werden müssen.

Bitte beachte, dass der Sensor deiner Razer Lancehead extra für Razer-Mauspads optimiert und abgestimmt wurde. Das heißt, dass der Sensor ausgiebig getestet wurde um zu bestätigen, dass die Razer Lancehead am besten auf Razer-Mauspads funktioniert.

## **9. RECHTLICHE HINWEISE**

## INFORMATIONEN ZUM URHEBERRECHT UND ZUM GEISTIGEN EIGENTUM

<sup>©</sup> 2017 Razer Inc. Alle Rechte vorbehalten. Razer, das dreiköpfige Schlangen-Logo, das Razer-Logo, "For Gamers. By Gamers." UND DAS "POWERED BY RAZER CHROMA"-LOGO SIND MARKEN ODER EINGETRAGENE MARKEN VON RAZER INC. UND/ODER ANGESCHLOSSENEN UNTERNEHMEN IN DEN VEREINIGTEN STAATEN ODER ANDEREN LÄNDERN. ALLE COPYRIGHTS, WARENZEICHEN UND MARKEN DRITTER SIND EIGENTUM DER JEWEILIGEN INHABER ODER LIZENZGEBER, UND ALLE ANDEREN HIER ERWÄHNTEN FIRMEN- UND PRODUKTNAMEN SIND UNTER UMSTÄNDEN EINGETRAGENE WARENZEICHEN DES JEWEILIGEN UNTERNEHMENS.

Windows und das Windows-Logo sind eingetragene Markenzeichen der Microsoft-Gruppe.

Razer Inc. ("Razer") kann über Copyrights, Marken, Geschäftsgeheimnisse, Patente, Patentanträge oder andere Rechte an geistigem Eigentum (eingetragen oder nicht) hinsichtlich des Produkts in diesem Handbuch verfügen. Die Bereitstellung dieses Handbuchs kommt nicht der Gewährung einer Lizenz für ein solches Copyright, Warenzeichen, Patent oder geistiges Eigentum gleich. Die Razer Lancehead (das "Produkt") kann sich von den Abbildungen auf der Verpackung oder anderswo unterscheiden. Razer übernimmt keine Haftung für solche Unterschiede oder für eventuelle Fehler. Die in diesem Handbuch enthaltenen Informationen können sich ohne Ankündigung jederzeit ändern.

## EINGESCHRÄNKTE PRODUKTGARANTIE

Die neusten und aktuellsten Bedingungen der Eingeschränkten Produktgarantie findest du unter razerzone.com/warranty

## HAFTUNGSBESCHRÄNKUNG

Razer haftet in keinem Falle für verlorene Gewinne, Verluste von Informationen oder Daten, besondere, zufällige, indirekte, strafrechtliche oder Folgeschäden, die sich aus dem Vertrieb, dem Verkauf, dem Wiederverkauf, dem Gebrauch oder Nichtgebrauch des Produkts ergeben. Razer ist in keinem Falle verpflichtet, für höhere Summen als den Einzelhandelspreis des Produkts zu haften.

## **ALLGEMEIN**

Diese Bedingungen unterliegen dem Recht des Staates, in dem das Produkt erworben wurde. Wenn eine hierin enthaltene Bestimmung ungültig oder nicht durchsetzbar ist, wird sie (soweit sie ungültig oder nicht durchsetzbar ist) unwirksam und wird ohne Einfluss auf die verbleibenden

Bestimmungen aus der Auslegung dieser Vereinbarung ausgeschlossen. Razer behält sich das Recht vor, jede Bedingung jederzeit und ohne Vorankündigung zu ändernwithout notice.